# **Wie nutze ich den kollex Webshop?**

Schritt-für-Schritt Anleitung

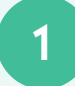

### 1 Anmeldung

#### **Registrierung:**

- 1. Öffne den kollex Webshop: www.shop.kollex.de
- 2. Registriere dich mit Namen, Betrieb, Adresse, E-Mail-Adresse und Telefonnummer.

#### **Login:**

Melde dich mit deiner E-Mail-Adresse und Passwort an.

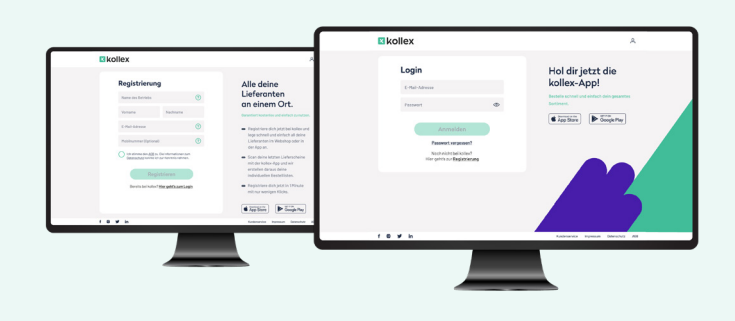

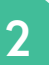

### 2 Lieferanten verwalten

#### **Aus bereits vorhandenen wählen**

- 1. Klicke unter Start auf @ oben rechts, um deine Lieferantenauswahl zu verwalten.
- 2. Wähle unter dem gewünschten Betrieb Lieferant hinzufügen.
- 3. Gebe mind. die ersten 3 Buchstaben des Lieferanten ein.
- 4. Wähle deinen Lieferanten in der Liste aus.
- 5. Gebe deine Kundennummer an und speichere mit Hinzufügen.

#### **Manueller Ablauf: Lieferant selbst hinzufügen**

- 1. Klicke unter Start auf @ oben rechts, um deine Lieferantenauswahl zu verwalten.
- 2. Wähle unter dem gewünschten Betrieb Lieferant hinzufügen**.**
- 3 Gebe mind. die ersten 3 Buchstaben des Lieferanten ein.
- 4. Wähle Lieferant neu bei kollex anlegen aus.
- 5. Gebe Name, E-Mail-Adresse, Kundennummer, Adresse und Telefonnummer des Lieferanten an. Speichere mit Hinzufügen.

*Nur bei selbst angelegten Lieferanten können manuell Lieferstellen hinzugefügt werden.*

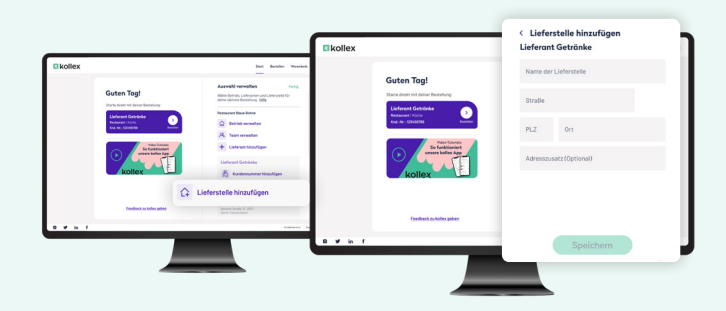

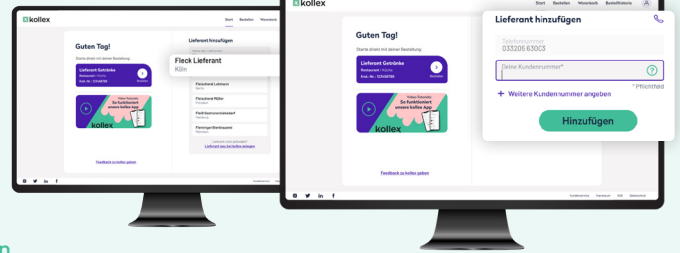

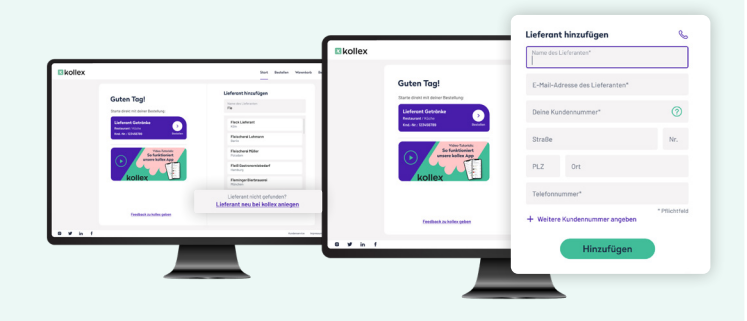

#### **Lieferstelle hinzufügen**

- 1. Klicke unter Start auf @ oben rechts, um deine Lieferantenauswahl zu verwalten.
- 2. Wähle unter dem gewünschten Betrieb Lieferstelle hinzufügen.
- 3. Gebe Name und Adresse ein und klicke auf Speichern.

### 3 Artikel suchen und hinzufügen

#### **Artikelsuche im bereits vorhandenen Sortiment:**

- 1. Wähle unter Start deinen Lieferanten aus und klicke auf Bestellen.
- 2. Unter Gesamtes Sortiment siehst du alle Artikel deines bereits angebundenen Lieferanten.
- 3. Suche nach Stichwörtern oder filtere mit m nach Artikeleigenschaften.

#### **Artikel manuell hinzufügen:**

- 1. Wähle unter Start deinen Lieferanten aus und klicke auf Bestellen.
- 2. Klicke auf Mein Sortiment.
- 3. Unter + oben rechts kannst du neue Artikel hinzufügen.
- 4. Wähle Manuell anlegen.
- 5. Gebe Artikeldaten ein und klicke auf Artikel speichern.

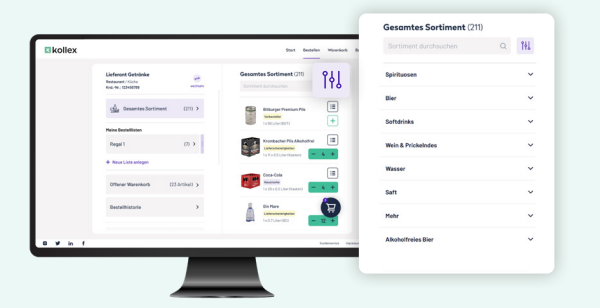

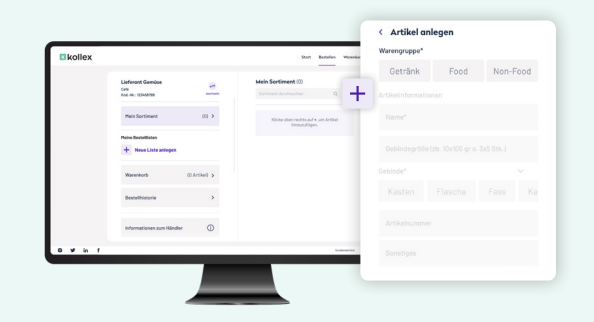

*Nur bei selbst angelegten Lieferanten können (weitere) Artikel hinzugefügt werden.*

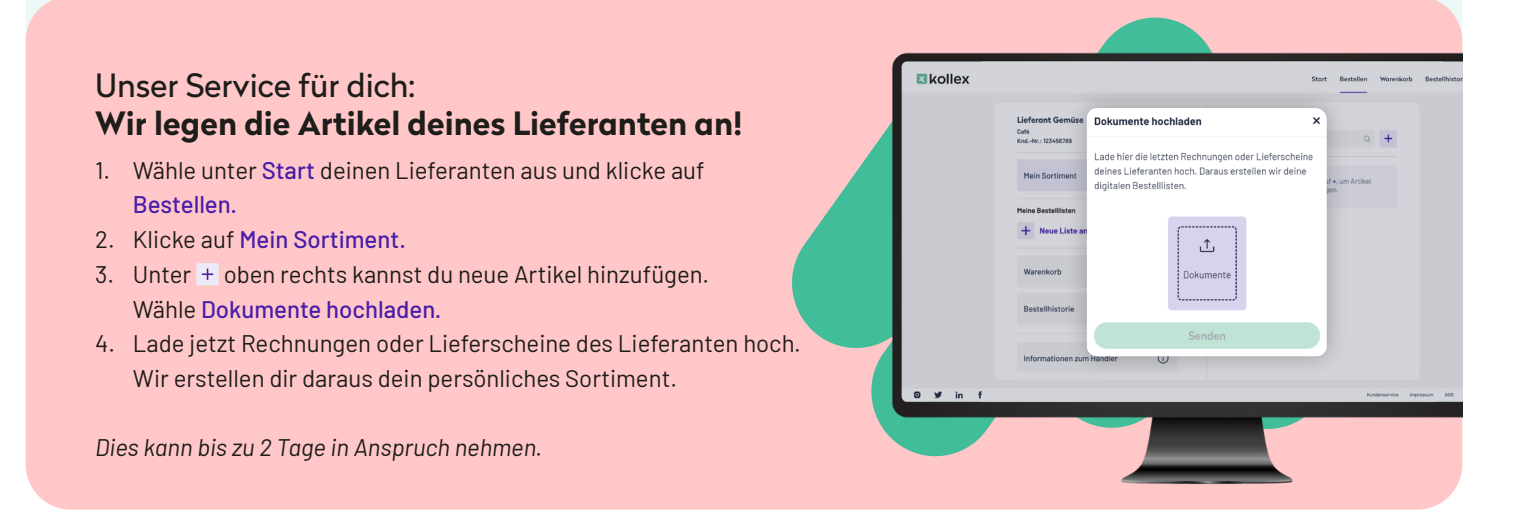

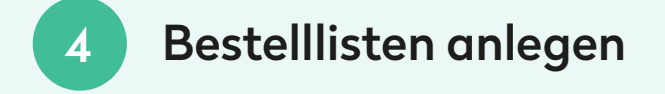

#### **Bestellliste anlegen**

- 1. Wähle unter Start deinen Lieferanten aus und klicke auf Bestellen.
- 2. Klicke auf Neue Liste anlegen.
- 3. Trage den Namen der Liste ein und klicke auf Anlegen, um eine wiederverwendbare Liste zu erstellen.

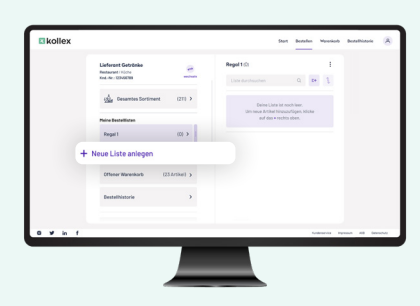

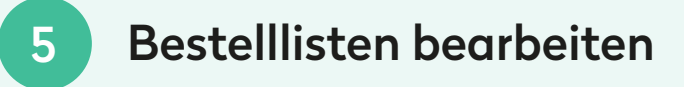

#### **Bestellliste befüllen**

- 1. Wähle unter deinem Lieferanten die Bestellliste aus.
- 2. Mit dem <sup>\*\*</sup> oben rechts kannst du Artikel aus deinem Sortiment hinzufügen.
- 3. Klicke dazu auf das Bestellliste-Icon  $\equiv$  neben dem Artikel.
- 4. Du kannst die Artikel auch direkt in Gesamtes Sortiment oder Mein Sortiment durch Klick auf **is hinzufügen**.

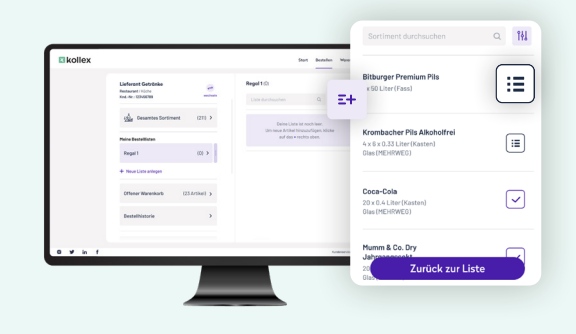

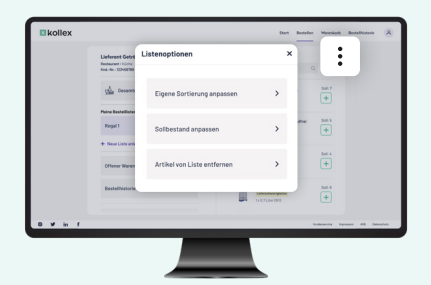

#### **Bestellliste bearbeiten**

- 1. Wähle unter deinem Lieferanten die Bestellliste aus.
- 2. Unter: rechts oben kannst du die Liste sortieren, den Sollbestand anpassen oder Artikel entfernen.

# 6 Bestellungen und Bestellhistorie

#### **Waren bestellen**

- 1. Wähle unter Start deinen Lieferanten aus und klicke auf Bestellen.
- 2. Im Sortiment oder der Bestellliste die gewünschte Artikel auswählen: Klicke dazu auf das  $\overline{+}$  daneben.
- 3. Unter Warenkorb oben rechts oder dem Icon kannst du deinen Warenkorb sehen.
- 4. Füge eine Nachricht an deinen Lieferanten hinzu und klicke auf Jetzt bestellen, um die Bestellung abzusenden.

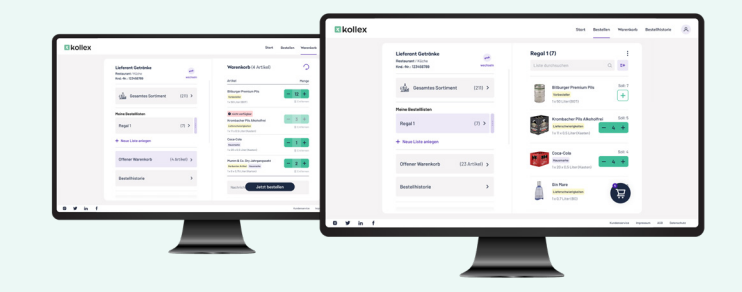

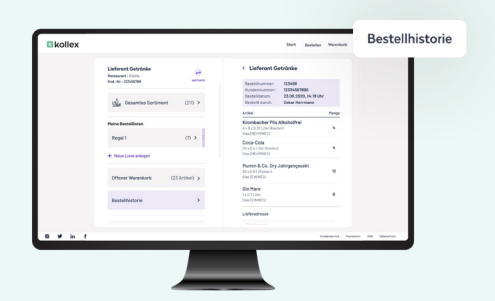

#### **Bestellhistorie einsehen**

- 1. Klicke oben im Menü auf Bestellhistorie, um getätigte Bestellungen und Bestellstatus zu sehen.
- 2. Weitere Details siehst du, wenn du eine Bestellung auswählst.

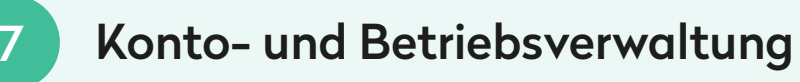

#### **Weitere Betriebe anlegen**

- 1. Klicke unter Start auf @ oben rechts, um deine Lieferantenauswahl zu verwalten.
- 2. Scrolle nach unten und klicke auf Weiteren Betrieb hinzufügen.
- 3. Gebe Namen, Adresse und Telefonnummer des weiteren Betriebs an und speichere mit Hinzufügen.

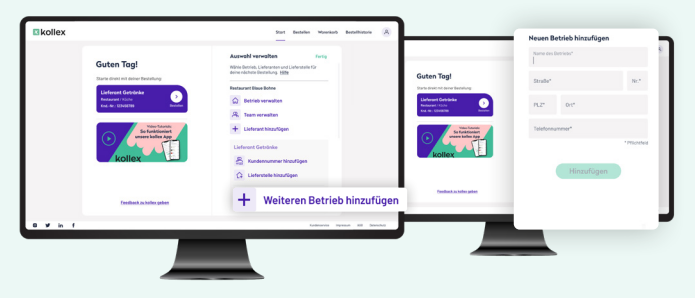

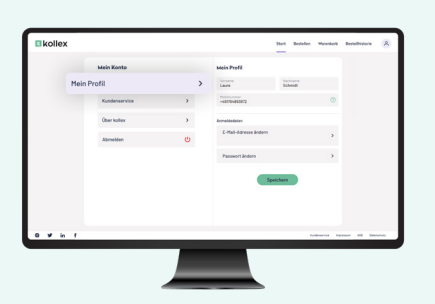

#### **Profil verwalten**

- 1. Klicke oben rechts auf 8.
- 2. Wähle Mein Profil aus.
- 3. Hier kannst du die E-Mail-Adresse, den Namen oder das Passwort ändern.

#### **Teammitglieder hinzufügen**

- 1. Klicke unter Start auf @ oben rechts, um deine Lieferantenauswahl zu verwalten.
- 2. Wähle unter dem gewünschten Betrieb Team verwalten aus.
- 3. Gebe die E-Mail-Adresse des Teammitglieds ein und klicke auf Einladen.
- 4. Das Teammitglied erhält nun eine Einladung zu kollex und hat nach Registrierung Zugriff auf deinen Betrieb.

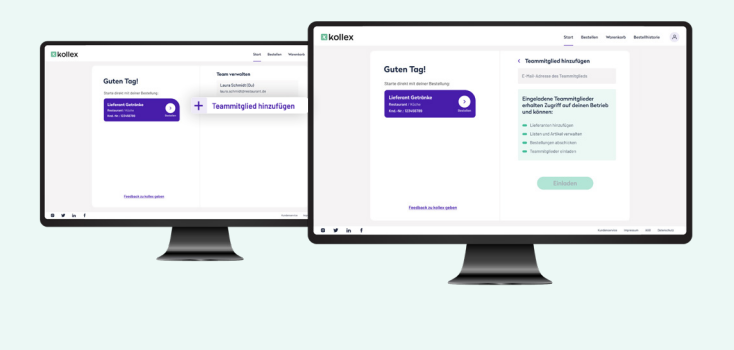

# **Du hast noch Fragen? Wir sind für dich da!**

Wir erklären dir gerne kollex mit allen Funktionen.

**service@kollex.de 030 255 57426**

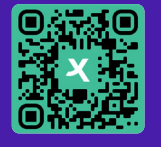

**Schau bei unseren FAQ vorbei einfach den QR-Code scannen.**

**kollex gibt es auch als App unter:**

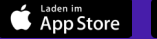

**Soogle Play**